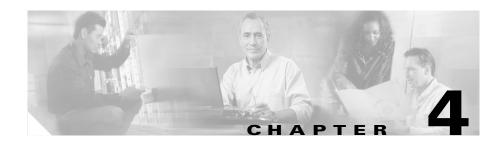

# System Startup and Basic System Configuration

The system startup process and a procedure for performing a basic configuration of your Cisco 12010, Cisco 12410, or Cisco 12810 router is presented in the following sections:

- Sources of Cisco IOS Software, page 4-2
- Preconfiguration Requirements, page 4-2
- Boot Process Overview, page 4-3
- Powering On the Router and Observing the Boot Process, page 4-4
- Manually Booting the System, page 4-11
- Configuring the Router, page 4-14
- Cisco IOS User Interface, page 4-15
- Configuring the Software Configuration Register, page 4-31
- Recovering a Lost Password, page 4-41
- Using RP Flash Memory Cards, page 4-44
- Post-Installation Procedures, page 4-63

This chapter provides you with the information to configure your system so that it can access the network or enable other hosts in the network to access your system remotely by means of a Telnet connection. Detailed configuration procedures are beyond the scope of this document, but you can find more information in the "Post-Installation Procedures" section on page 4-63.

# Sources of Cisco IOS Software

A default Cisco IOS software image for your system is available through any of the following internal or external sources:

- Onboard flash memory on the Route Processor (RP)—The latest Cisco IOS software image is preloaded into the flash memory, and it is a single inline memory module (SIMM). Flash memory is also referred to as nonvolatile random access memory (NVRAM). NVRAM retains its contents when you power off the system.
- Flash memory card—A flash memory card (sometimes referred to as a flash disk) inserted in a PCMCIA slot on the RP can serve as an external storage medium for a default Cisco IOS software image.
- TFTP server—A Trivial File Transfer Protocol (TFTP) server in the network can also function as an external source of a default Cisco IOS software image. You can download a valid Cisco IOS software image from such a remote host using a Telnet connection.

# **Preconfiguration Requirements**

Before you configure your system, confirm the following:

- All cards are securely installed.
- All interface cable connections are secure and use cable strain relief where provided.
- All source power cables are securely fastened to the PDUs, and are connected to the appropriate power source.

• A terminal device is connected to the console port on the RP, powered on, and configured for 9600 bps, 8 data bits, no parity, and 2 stop bits (9600, 8N2).

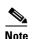

You must connect a terminal to the RP to perform the initial configuration of the router.

• The flash memory card that shipped with your router is installed in slot 0 of the RP. The software configuration register is set to 0x0102 (default), causing the system to boot automatically from the Cisco IOS software image stored on the flash memory card.

After you complete the above, proceed to the following section to start the router.

## **Boot Process Overview**

The following sequence summarizes a typical boot process.

- 1. You power on the router.
- 2. The RP MBus module receives +5 VDC voltage and starts executing MBus software.
- **3.** The RP determines the router configuration by sending a message over the MBus requesting all installed devices to identify themselves. Their responses provide the RP with slot numbers, card, and component types.
- **4.** The RP, line cards, switch fabric cards (CSCs and SFCs), and alarm card are then powered on.
- 5. The power-on-reset logic of the RP is delayed to allow power for both local and CSC clocks to stabilize.
- **6.** After the power-on reset logic is released, the RP begins to execute the ROM monitor software.
  - If the ROM monitor is configured to autoboot, the system automatically loads and boots the Cisco IOS software.
  - If the ROM monitor is *not* configured to autoboot, you must boot the Cisco IOS software manually.

- 7. When the Cisco IOS software boots, it polls all other cards in the system, powers them on, and loads the Cisco IOS software they require.
- **8.** The RP waits for all other cards to finish their boot processes.

# **Powering On the Router and Observing the Boot Process**

The first time you start the router, observe the following conditions:

- **Step 1** Switch on all the circuit breakers that control power to the router.
- **Step 2** Observe the power entry module LEDs:
  - AC PEMs—The green PWR OK LED should be on and the power supply fan operating.
  - DC PEMs—The green PWR OK LED should be on and the power supply fan operating.
- **Step 3** Check the blower module:
  - Ensure that the green OK LED is on.
  - Listen for the blowers in the blower modules; you should hear them operating immediately. In a noisy environment, the blowers may be difficult to hear. You can place your hand in front of the exhaust vents near the top rear of the chassis to verify that the blower is operating.

**Step 4** Observe the RP alphanumeric LED displays during the RP boot process (Figure 4-1).

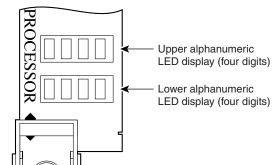

Figure 4-1 RP Alphanumeric LED Displays

Each 4-digit display shows part of a 2-line system message. During the RP boot process, the LED displays present a sequence of messages similar to that shown in Table 4-1.

Table 4-1 RP Alphanumeric LED Display Sequence Examples

| LED Display <sup>1</sup> | Meaning                                                                                                    | Source                |
|--------------------------|----------------------------------------------------------------------------------------------------|-----------------------|
| MROM<br>nnnn             | The MBus microcode begins to execute; <i>nnnn</i> is the microcode version number. For example, microcode Version 1.17 appears as 0117 <sup>2</sup> . | MBus<br>controller    |
| LMEM<br>TEST             | Low memory on the RP is being tested.                                                                                                    | RP ROM<br>monitor     |
| MEM<br>INIT              | The size of main memory on the RP is being discovered.                                                                                                | RP ROM<br>monitor     |
| RP<br>RDY                | The system is operational and ready to execute basic Cisco IOS software commands at the ROM monitor prompt (rommon>).                                 | RP ROM<br>monitor     |
| RP<br>UP                 | A valid Cisco IOS image is running.                                                                                                    | RP Cisco IOS software |

Table 4-1 RP Alphanumeric LED Display Sequence Examples (continued)

| LED Display <sup>1</sup> | Meaning                                                                                             | Source                |
|--------------------------|----------------------------------------------------------------------------------------------------|-----------------------|
| PRI<br>RP                | The RP is enabled and is recognized as the system primary RP. A valid Cisco IOS image is running.   | RP Cisco IOS software |
| SEC<br>RP                | The RP is enabled and is recognized as the system secondary RP. A valid Cisco IOS image is running. | RP Cisco IOS software |

- 1. Some LED sequences may occur too quickly to view.
- 2. The version of MBus microcode running on your system might be different.
  - Step 5 Observe the status of the RP interfaces (see Figure 4-2 for the GRP and Figure 4-3 for the PRP).

The LEDs on the RP show system status, the active flash memory card slot, the Ethernet connection in use, and the status of the Ethernet interface.

- PCMCIA flash memory card slot LEDs (labeled Slot-0 and Slot-1) are on when the slot is accessed.
- PRP—RJ-45 Ethernet port LEDs show the port activity:
  - LINK: Link activity
  - EN: port enabled
  - TX: data transmission
  - RX: data reception
- GRP—RJ-45 and MII Ethernet LEDs identify which of the two Ethernet connections is selected (only one port can be operational at a time). RJ-45 LEDs show port activity.
  - LINK: Link activity
  - COLL: Collision detection
  - TX: data transmission
  - RX: data reception

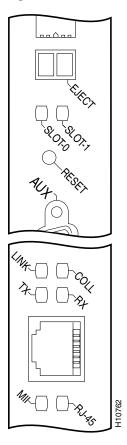

Figure 4-2 GRP LEDs — Partial Front Panel View

Figure 4-3 PRP Ethernet Ports and LEDs—Partial Front Panel View

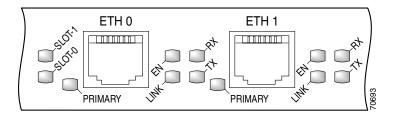

Step 6 During the line card boot process, observe the alphanumeric LED displays on each line card (Figure 4-4).

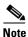

The line card boot process occurs immediately after the RP boot process.

The system attempts to boot identical line cards in parallel. Further, the system boots line cards as soon as they are powered on and become available. Each line card displays a sequence similar to those shown in Table 4-2.

Figure 4-4 Line Card Alphanumeric LED Displays — Partial View Shown

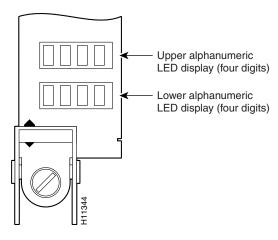

Table 4-2 Line Card Alphanumeric LED Display Sequence Examples

| LED Display <sup>1</sup> | Meaning                                                                                                    | Source                   |
|--------------------------|----------------------------------------------------------------------------------------------------|--------------------------|
| MROM<br>nnnn             | The MBus microcode begins to execute; <i>nnnn</i> is the microcode version number. For example, microcode Version 1.17 appears as 0117 <sup>2</sup> . | MBus<br>controller       |
| LMEM<br>TEST             | Low memory on the line card is being tested.                                                                                                    | Line card<br>ROM monitor |
| MEM<br>INIT              | The size of main memory on the line card is being discovered.                                                                                         | Line card<br>ROM monitor |

Table 4-2 Line Card Alphanumeric LED Display Sequence Examples (continued)

| LED Display <sup>1</sup> | Meaning                                                                  | Source                |
|--------------------------|--------------------------------------------------------------------------|-----------------------|
| ROMI<br>GET              | The ROM image is being loaded into line card memory.                     | RP Cisco IOS software |
| FABL<br>WAIT             | The line card is waiting for the fabric downloader to load. <sup>3</sup> | RP Cisco IOS software |
| FABL<br>DNLD             | The fabric downloader is being loaded into line card memory.             | RP Cisco IOS software |
| FABL<br>STRT             | The fabric downloader is being launched.                                 | RP Cisco IOS software |
| FABL<br>RUN              | The fabric downloader is launched and running.                           | RP Cisco IOS software |
| IOS<br>DNLD              | Cisco IOS software is being downloaded into line card memory.            | RP Cisco IOS software |
| IOS<br>STRT              | Cisco IOS software is being launched.                                    | RP Cisco IOS software |
| IOS<br>UP                | Cisco IOS software is running.                                           | RP Cisco IOS software |
| IOS<br>RUN               | The line card is enabled and ready for use.                              | RP Cisco IOS software |

<sup>1.</sup> Some LED sequences may occur too quickly to view. Sequence are shown in this tabular form as a baseline to represent line card functionality at startup.

<sup>2.</sup> The version of MBus microcode running on your system might be different.

<sup>3.</sup> The fabric downloader loads the Cisco IOS software image onto the line card.

**Step 7** The router automatically boots using the default image (if a flash memory card containing a valid Cisco IOS software image is inserted in slot 0 and the software configuration register is set to 0x0102).

As the router boots the Cisco IOS software image, a system banner similar to the following appears:

Cisco Internetwork Operating System Software IOS (tm) GS Software (GSR-P-M), Experimental Version 12.0(20010120:204554) [gha] Copyright (c) 1986-2001 by cisco Systems, Inc. Compiled Sat 20-Jan-01 18:34 by ghall

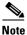

The system banner depends on the image version of the Cisco IOS software that the system is running. Your system banner might be different than the examples throughout this chapter.

• If the ROM monitor prompt (rommon>) displays, the router did not find a valid system image or the boot sequence was interrupted, and the system entered read-only memory (ROM) monitor mode.

In this case, you must boot a Cisco IOS software image manually by issuing the **boot** command.

- For information on locating a valid Cisco IOS software image, refer to the "Locating a Valid Cisco IOS Software Image" section on page 4-12.
- For information on using one of the various forms of the **boot** command, refer to the "Booting from the Cisco IOS Software Image" section on page 4-12.
- After manually booting the router, continue to Step 8.
- **Step 8** When you start an unconfigured system for the first time, the system automatically starts the system configuration dialog. The interactive script prompts you through the steps to create a router configuration file defining basic system operation parameters.

```
--- System Configuration Dialog ---
Continue with configuration dialog? [yes/no]:
```

The router uses the system configuration file to activate network connections to the RP so the router can be administered from a remote location, or to activate the line card network interfaces. After the initial configuration, the RP and line cards can communicate with external networks.

You do not need to configure the network interfaces immediately, but you cannot connect to a network until you configure the interfaces for operation in your network environment. For configuration information, see the "Configuring the Router" section on page 4-14.

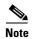

The interface-specific LEDs on the line cards may not power on until you configure the line card interfaces. To verify correct operation of each line card interface, complete the first-time setup procedure and configuration, then check the status of the interfaces against the descriptions in the documentation for each line card.

If the system does not complete each of the preceding steps, go to the "Troubleshooting the Installation" chapter for troubleshooting recommendations and procedures.

# **Manually Booting the System**

If your router does not find a valid system image, or if you interrupt the boot sequence, the system enters ROM monitor mode and displays the ROM monitor prompt (rommon>). From ROM monitor mode, you have access to commands which locate and boot a valid system image.

## **Locating a Valid Cisco IOS Software Image**

Use the following procedure to locate a Cisco IOS software image to manually boot the router from the ROM monitor prompt (rommon>).

**Step 1** Enter the ROM monitor mode **dir bootflash** command to examine the contents of the onboard flash memory in NVRAM on the RP.

- If the memory contains the desired Cisco IOS boot image, proceed to the "Booting from the Cisco IOS Software Image" section on page 4-12.
- If the onboard flash memory does not contain the desired Cisco IOS boot image, proceed to the next step.
- Step 2 Enter the dir slotn: command, where n represents either slot 0 (0) or slot 1(1) to find a valid image by examining the contents of the flash memory card.

The following example shows the contents of the flash memory card in slot 0:

After you locate a valid boot image, proceed to the "Booting from the Cisco IOS Software Image" section on page 4-12.

# **Booting from the Cisco IOS Software Image**

To boot an image manually, issue the appropriate ROM monitor mode **boot** command after locating a valid Cisco IOS software image. Boot the image using one of the **boot** commands shown in Table 4-3.

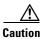

Use the **boot flash** command with care. Make sure that the flash memory card inserted in slot 0 contains a valid Cisco IOS software image; otherwise, you could instruct the system to boot an invalid image from the flash memory card. Before entering a boot command, always enter the **dir slotn**: command to examine the contents of a flash memory card.

Table 4-3 Boot Commands

| Purpose                                                                                                    |
|----------------------------------------------------------------------------------------------------|
| (No argument.) Boots the default image in NVRAM. This image is loaded into memory at the factory.                                   |
| Boots the router using the specified file in NVRAM.                                                                                 |
| Boots the file <i>filename</i> from the flash disk in slot 0.                                                                       |
| Boots the file <i>filename</i> from the flash disk in slot 1.                                                                       |
| (Does not specify a particular PCMCIA slot.) Attempts to boot the router using the first file from the flash memory card in slot 0. |
| Boots the specified file from the linear flash memory card in slot 0.                                                               |
| Boots the specified file from the linear flash memory card in slot 1.                                                               |
| Boots the router using the specified file and host name from a TFTP server in the network.                                          |
|                                                                                                    |

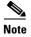

If you did not change the configuration register setting, the next reload will revert to the default configuration register setting (0x0102). This setting causes the system to boot Cisco IOS software from a flash memory card inserted in slot 0 the next time you boot the router. See the "Configuring the Software Configuration Register" section on page 4-31 for additional information.

# **Configuring the Router**

You can perform a basic configuration for your router by using one of the following methods:

• Method 1—Using the setup facility or the **setup** command.

During the initial startup of an unconfigured router, the system automatically runs the setup facility, which enables you to begin configuring your router manually. The setup facility presents a structured, interactive script that guides you through the process.

You can also invoke the setup facility at any time to alter previously entered configuration information by issuing the **setup** command at the privileged EXEC mode prompt (Milo#).

This method is described in the "Using Setup for Configuration Changes" section on page 4-18.

 Method 2—Using global configuration mode through the Cisco IOS command line user interface.

If you prefer not to use the interactive script of the setup facility to configure the router, you can configure it manually in global configuration mode. This method requires you to enter configuration commands on a line-by-line basis at the console without being prompted by a configuration script. This method is described in the "Using Global Configuration Mode" section on page 4-27.

You can use the method that suits your operating style and your knowledge of network configuration requirements.

Whether you use the **setup** command facility or global configuration mode to configure the router to operate in your networking environment, be sure you know the:

- Interfaces the router has.
- Protocols the router is routing.
- Network addresses for the protocols being configured.
- Password scheme for your environment.

## Cisco IOS User Interface

Cisco IOS software provides a command line interface that allows you to configure and manage your router. If you are not familiar with the Cisco IOS command line interface, you should read the "Using the Command Line Interface" chapter in the Configuration Fundamentals Configuration Guide. This section discusses the different command modes, context-sensitive help, and editing features of the interface.

### **Cisco IOS User Interface Command Modes**

The Cisco IOS user interface is organized into several different modes. The available commands depend on which mode you are currently in. Entering a question mark (?) at the system prompt displays a list of commands available for the current command mode.

When you start a session on the router, you begin in user EXEC mode. Only a limited subset of the commands are available in EXEC mode. In order to have access to all of the commands, you must enter privileged EXEC mode which normally requires a password. From privileged EXEC mode, you can enter any EXEC command or enter global configuration mode. Most of the EXEC commands are 1-time commands, such as **show** commands, that show the current configuration status, and clear commands, that clear counters or interfaces. The EXEC commands are not saved across reboots of the router.

The configuration modes allow you to make changes to the running configuration file. If you save the configuration, the commands are stored and persist across router reboots. In order to access the various configuration modes, you must start from global configuration mode. From global configuration mode, you can enter interface configuration mode, subinterface configuration mode, and a variety of protocol-specific modes.

ROM monitor mode, described earlier in this chapter, is a separate mode used when the router cannot boot properly. If your router does not find a valid system image when it is booting, or if its configuration file is corrupted at startup, the system typically enters ROM monitor mode.

#### **User EXEC Mode**

After the system boots successfully and loads the Cisco IOS software, the user EXEC mode prompt appears on the system console. The user EXEC mode prompt consists of the router host name followed by the right angle bracket (>). The following example shows the user EXEC mode prompt for a router with the factory default name Router.

Router>

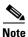

The default host name is Router unless it was changed during initial configuration using the **setup** command facility.

#### **Privileged EXEC Mode**

To enter privileged EXEC mode, enter the **enable** command at the user EXEC mode prompt. If the enable secret password is set and saved in memory, the system prompts you to enter the enable secret password. The password does not appear on the window and is case sensitive. When the system accepts the password, the prompt changes to the privileged EXEC mode prompt, which consists of the router host name followed by the pound sign (#).

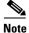

Because many of the privileged commands set operating parameters, privileged access should be password-protected to prevent unauthorized use.

The following example shows the change from user EXEC mode to privileged EXEC mode.

```
Router> enable password: cpassword>Router#
```

For information about using passwords, see the "Configuring Passwords" section on page 4-23.

#### **Global Configuration Mode**

Global configuration commands:

- Apply to features that affect the system as a whole, rather than just one protocol or interface.
- Use the configure terminal command to enter global configuration mode.
   From global configuration mode, you can access a number of other command modes.
- Enable particular routing or bridging functions.

For information on protocol-specific global configuration commands, refer to the appropriate configuration guide in the Cisco IOS software documentation.

#### **Interface Configuration Mode**

Use interface configuration commands to modify the operation of an interface such as Ethernet, FDDI, or a serial port. Interface configuration commands always follow an **interface** global configuration command, which defines the interface type.

For details on interface configuration commands that affect general interface parameters such as bandwidth and clock rate, refer to the "Interface Commands" chapter in the *Configuration Fundamentals Command Reference*. For protocol-specific commands, refer to the appropriate Cisco IOS software command reference guide.

#### **Subinterface Configuration Mode**

Use subinterface configuration mode to configure multiple virtual interfaces (called subinterfaces) on a single physical interface. Subinterfaces appear to be distinct physical interfaces to the various protocols. For detailed information on how to configure subinterfaces, refer to the appropriate module for a specific protocol in the Cisco IOS software documentation.

#### **ROM Monitor Mode**

If the router cannot locate a valid system image, or if the boot sequence is interrupted, the system may enter ROM monitor mode. You can then boot the system manually or perform diagnostic tests.

You can also enter ROM monitor mode by entering the **reload** command from the privileged EXEC mode prompt and then pressing the Break key during the first 60 seconds of startup.

# **Using Setup for Configuration Changes**

Use the **setup** command facility to perform first-time configuration and other basic configuration procedures on your router. This facility is based on a script that prompts you to enter basic configuration information to start a router quickly and uneventfully.

During the first-time startup of an unconfigured router, the system automatically starts the **setup** command facility and displays an interactive dialog called the system configuration dialog. The system configuration dialog guides you through the configuration process by prompting you for global (system-wide) parameters and interface (line card) parameters.

To use the setup command to change a configuration:

- 1. You must toggle through each system configuration dialog prompt until you come to the item that you intend to change.
  - To accept default settings for items that you do not want to change, press the **Return** key.
  - To return to the privileged EXEC prompt without making changes and toggling through each system configuration dialog prompt, press Ctrl-C.

The setup command facility also provides help text for any prompt. To access help text, press the question mark (?) at a prompt.

- 2. When you complete your changes, the setup command facility displays the configuration command script that was created as a result of the changes you entered during the **setup** session. It also prompts you to use this configuration. There is no default for this prompt; you must answer either Yes or No.
- If you answer **Yes**, the configuration is saved to NVRAM.
- If you answer **No**, the configuration is not saved and the process begins again.

The following example shows typical output of a setup session automatically invoked during the initial startup of the router. The system banner appears, and then the system configuration dialog begins.

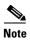

The output shown in this section are *examples*. Your configuration dialog might be different depending on which image of the Cisco IOS software you are using and how your router is equipped.

```
Cisco Internetwork Operating System Software

.
.
.
. --- System Configuration Dialog ---

Continue with configuration dialog? [yes/no]: Yes

At any point you may enter a question mark '?' for help.
Use ctrl-c to abort configuration dialog at any prompt.
Default settings are in square brackets '[]'.

Basic setup only configures enough connectivity for management of the system, extended setup will ask you
```

```
to configure each interface of the system.
Would you like to enter basic management setup? [yes/no]: Yes
Configuring global parameters:
  Enter host name [Router]: Milo
 The enable secret is a password used to protect access to
 privileged EXEC and configuration modes. This password, after
  entered, becomes encrypted in the configuration.
 Enter enable secret [<Use current secret>]: barney
 The enable password is used when you do not specify an
  enable secret password, with some older software versions, and
  some boot images.
 Enter enable password: wilma
 The virtual terminal password is used to protect
  access to the router over a network interface.
  Enter virtual terminal password: bambam
 Configure SNMP Network Management? [no]:
Current interface summary
Interface IP-Address
                           OK? Method Status
                                                            Protocol
                          YES unset administratively down down
Ethernet0 unassigned
POS1/0
           unassigned
                          YES unset administratively down down
SDCC1/0
           unassigned
                          YES unset administratively down down
                           YES unset administratively down down
POS2/0
           unassigned
SDCC1/0
           unassigned
                           YES unset administratively down down
                           YES unset administratively down down
POS15/0
           unassigned
SDCC15/0
           unassigned
                           YES unset administratively down down
Enter interface name used to connect to the
management network from the above interface summary: Ethernet0
Configuring interface Ethernet0:
Configure IP on this interface? Yes
  IP address for this interface: 172.16.72.2
  Subnet mask for this interface: 255.0.0.0
Class B network is 172.16.0.0, 8 subnet bits; mask is /24
The following configuration command script was created:
hostname Milo
enable secret 5 $1$krIg$emfYm/10wHVspDuS8Gy0K1
enable password wilma
```

```
line vty 0 4
password bambam
no snmp server
no ip routing
interface Ethernet0
no shutdown
ip address 172.16.72.2 255.255.255.0
interface POS1/0
shutdown
no ip address
interface SDCC1/0
shutdown
no ip address
interface POS15/0
shutdown
no ip address
interface SDCC15/0
shutdown
no ip address
end
[0] Go to the IOS command prompt without saving this script.
[1] Return back to the setup without saving this config.
[2] Save this configuration to nvram and exit.
Enter your selection [2]:
Building configuration ...
Use the enabled mode 'configure' command to modify this configuration.
Milo#
```

You can set configuration parameters using the setup command facility, or you can enter the **setup** command at any time at the privileged EXEC prompt to activate the setup facility. When you enter setup using the **setup** command, the script displays any existing (previously entered) system configuration settings within square brackets [].

For example, during the configuration of a POS interface, (using the setup facility initial router startup), the script appears as the following example as you respond to queries:

```
Configuring interface POS1/0:
Is this interface in use?: yes
Configure IP on this interface?: yes
```

In this example, the script does not display default or current parameters in square brackets [], because you entered the setup facility automatically at startup and there is no prior configuration information.

Conversely, when you enter the **setup** command at the privileged EXEC mode prompt (assuming that the POS interface was configured previously), the script displays those settings in square brackets [].

```
Configuring interface POS1/0:
   Is this interface in use?[yes]:
   Configure IP on this interface?[yes]:
```

When a system prompt contains an existing value in square brackets, press **Return** to accept the value, or type an alternate value and press **Return**.

#### **Configuring Global Parameters Using the Setup Facility**

When you first enter the setup facility or enter the **setup** command, the system prompts you to configure global parameters for your router. Global parameters control system-wide settings, including the following:

- Host name for the router.
- Passwords for the enable, enable secret, and virtual terminal security parameters.
- Protocols used by the router.

#### **Configuring Host Name**

The host name you configure your router with must:

- Follow the rules for ARPANET host names.
- Start with a letter, end with a letter or digit, and have as interior characters only letters, digits, and hyphens.
- Consist of 63 or fewer characters.

For more information, refer to RFC 1035, "Domain Names—Implementation and Specifications."

Uppercase and lowercase characters look the same to many internet software applications, so do not expect case to be preserved. It may seem appropriate to capitalize a name the same way you might do when writing, but names must appear as all lowercase. For more information, see RFC 1178, "Choosing a Name for Your Computer."

#### **Configuring Passwords**

The commands available at the user EXEC level are a subset of those available at the privileged EXEC level. Because many privileged EXEC commands are used to set system parameters, you should password-protect these commands to prevent their unauthorized use. For information on how to establish password protection or configure privilege levels, refer to the "Configuring Passwords and Privileges" chapter in the *Security Configuration Guide*.

The enable secret password functionality is available for Cisco 12000 series Gigabit switch routers. To gain access to privileged-level commands, you must enter the correct password. Depending on your boot ROM level, you can use enable password while in ROM monitor mode.

For maximum security, enable secret and enable password settings should be different. If you use the same password during the setup process, the system accepts it but issues a warning to enter a different password.

- An enable secret password can contain from 1 to 25 uppercase and lowercase alphanumeric characters.
- An enable password can contain any number of uppercase and lowercase alphanumeric characters.

In either case, you cannot use a number as the first character. Spaces, however, are valid password characters. For example, two words is a valid password. Leading spaces are ignored, but trailing spaces are recognized.

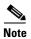

Make a note of all passwords you set and store that information in a secure location for future reference.

#### **Configuring Protocols**

For complete information on protocol configuration for your router, refer to the appropriate software configuration publications, which are listed in the "The Cisco IOS software running your router contains extensive features and functionality. For information on Cisco IOS software and general installation and maintenance information for your router, use the following resources:" section on page 4-63.

#### **Configuring Network Interfaces**

This section summarizes information about configuring network interfaces for the RP and the installed line cards using the setup facility or **setup** command. After the RP and line cards are configured, they can communicate with external networks.

To configure the interface parameters for the RP and installed line cards, you must have the following information available:

- Interface network addresses
- Subnet mask values
- Protocols to be configured

You may need to consult your network administrator to obtain this information. For additional interface configuration information for the RP and line cards installed in your router, refer to the documentation for each card.

#### **Configuring RP Ethernet Interfaces**

The RJ-45 and MII receptacles on the GRP and PRP are IEEE 802.3u-compliant interfaces that provide connectivity to Ethernet networks. You can use one interface or the other, but not both at the same time.

The following configuration dialog example shows how to configure the system for an Ethernet interface that uses the IP network layer protocol.

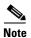

The Ethernet interface does not support external routing functions.

```
Configuring interface Ethernet0:
Is this interface in use?: yes
Configure IP on this interface?: yes
IP address for this interface: 3.3.1.1
Number of bits in subnet field: 8
Class A network is 3.0.0.0, 8 subnet bits; mask is 255.255.0.0
Configure CLNS on this interface?: yes
```

#### **Configuring Line Card Interfaces**

This section contains several brief examples to show how the setup facility manages line card interface configurations. Because of the wide variety of line cards supported by the router, refer to the documentation for your particular line card for detailed information.

The following example shows a system configuration dialog session for a Quad OC-3c POS line card.

```
Configuring interface POS3/0:
   Is this interface in use?: yes
   Configure IP on this interface?: yes
   Configure IP unnumbered on this interface?: no
   IP address for this interface: 2.1.1.1
   Number of bits in subnet field: 0
   Class A network is 2.0.0.0, 0 subnet bits; mask is 255.0.0.0
Configure CLNS on this interface?: yes
```

The following sample shows how to configure the same Quad OC-3c POS line card interface for IP unnumbered.

```
Configuring interface POS3/0:
   Is this interface in use?: yes
   Configure IP on this interface?: yes
   Configure IP unnumbered on this interface?: yes
   Assign to which interface: ethernet0
   Configure CLNS on this interface?: yes
```

The following example shows how to configure an ATM line card to use IP.

```
Configuring interface parameters:

Configuring interface ATM1/0:

Is this interface in use?: yes

Configure IP on this interface?: yes

IP address for this interface: 1.1.1.2

Number of bits in subnet field: 0

Class A network is 1.0.0.0, 0 subnet bits; mask is 255.0.0.0
```

After you have manually configured the network interface parameters, the RP and line card interfaces are available for limited use.

- To modify the currently saved configuration information, you can enter the **setup** command at the privileged EXEC mode prompt (Milo#) at any time to start another system configuration dialog session.
- To perform more complex configuration tasks, you can enter the **configure terminal** command at the privileged EXEC mode prompt (Milo#), which invokes global configuration mode [Milo(config)#]. See the "Using Global Configuration Mode" section on page 4-27 for more information.

#### **Checking the Software Version Number and Installed Interfaces**

The **show version** command displays the Cisco IOS software version number as well as other information, including the hardware installed in the system, the names and sources of system image files, and the contents of the software configuration register.

The following example shows the type of information generated by this command.

```
Milo# show version
Cisco Internetwork Operating System Software
IOS (tm) GS Software (GSR-P-M), Experimental Version
12.0(20010120:204554) [gha]
Copyright (c) 1986-2001 by cisco Systems, Inc.
Compiled Sat 20-Jan-01 18:34 by ghall
Image text-base: 0x60010950, data-base: 0x61C14000

ROM: System Bootstrap, Version 11.2(17)GS2, [htseng 180] EARLY
DEPLOYMENT RELEA)
BOOTFLASH: GS Software (GSR-BOOT-M), Version 11.2(18)GS4, EARLY
DEPLOYMENT RELE

Getty uptime is 22 hours, 15 minutes
System returned to ROM by reload
```

```
System image file is "tftp://xxx.xxx.xxx.xxx/directory/ghall/gsr-p-mz"
cisco 12410/GRP (R5000) processor (revision 0x05) with 262144K bytes
of memory.
R5000 CPU at 200Mhz, Implementation 35, Rev 2.1, 512KB L2 Cache
Last reset from power-on

1 Route Processor Card
2 Clock Scheduler Cards
5 Switch Fabric Cards
2 OC48 POS controllers (2 POS).
1 four-port OC48 POS controller (1 POS).
1 Ethernet/IEEE 802.3 interface(s)
6 Packet over SONET network interface(s)
507K bytes of non-volatile configuration memory.
8192K bytes of Flash internal SIMM (Sector size 256K).
Configuration register is 0x0
```

## **Using Global Configuration Mode**

Global configuration mode enables you to enter configuration commands line—by—line from the console terminal. If you prefer not to use the interactive script of the setup facility, you can manually configure your router using global configuration mode.

To display a list of the configuration commands available to you, enter a question mark (?) at any prompt or press the designated **help** key on the terminal keyboard while in configuration mode.

Use the following procedure to configure your router using global configuration mode.

**Step 1** When you are prompted to enter the system configuration dialog at bootup, answer **no**.

```
Would you like to enter the initial dialog? [yes]: no Milo>
```

**Step 2** Enter the **enable** command and password (if prompted).

```
Milo> enable
Password: cpassword>
Milo#
```

**Step 3** Enter the **configure terminal** command to enter global configuration mode.

```
Milo# configure terminal Enter configuration commands, one per line. End with CNTL/Z. Milo(config)#
```

**Step 4** Enter the **interface** type slot/port command to enter interface configuration mode.

```
Milo(config)# interface type slot/port
Milo(config-if)#
```

**Step 5** Enter the **copy running-config startup-config** command to save your configuration settings.

```
Milo# copy running-config startup-config
```

Your system is now minimally configured and able to boot using the configuration you entered.

# **Verifying Running Configuration File Settings**

The **show running-config** command lets you check the settings in the running configuration file.

The following example displays the output for a Quad OC-3c/STM-1c POS interface installed in slot 1.

```
router# show running-config
Building configuration...

Current configuration:
!

version 12.0
no service pad
no service udp-small-servers
no service tcp-small-servers
!
hostname Milo
!
enable secret 5 $1$W6K5$W/p5Bq6IPLGJ/hS9VVP1g.
enable password twink

interface POS1/0
ip address 10.1.1.1 255.255.255.0
crc 32
```

```
clock source internal
interface POS1/1
no ip address
no ip route-cache cef
no ip route-cache
shutdown
crc 32
interface POS1/2
no ip address
no ip route-cache cef
no ip route-cache
shutdown
crc 32
interface POS1/3
no ip address
no ip route-cache cef
no ip route-cache
 shutdown
 crc 32
```

# Saving the Running Configuration Settings to NVRAM

The **copy running-config startup-config** command saves the configuration settings that you created while in the global configuration mode to NVRAM. Be sure to enter this command any time you make changes to configuration settings.

Milo# copy running-config startup-config

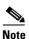

If you do not save the running configuration settings to NVRAM, they will be lost the next time you reload the system.

# **Viewing the Running Configuration Settings**

You can use the **show startup-config** command to view the current configuration settings stored in NVRAM.

The following example shows the type of information generated by this command.

```
Milo# show startup-config
Using 5560 out of 520184 bytes
version 12.0
no service pad
service timestamps debug uptime
service timestamps log uptime
no service password-encryption
hostname Milo
enable secret 5 $1$/5HX$OOvyhG2JYhNaCbPa45Wmn/
enable password wilma
ip cef distributed switch
ip host biff 10.3.3.254
interface Ethernet0
ip address 10.3.1.1 255.255.0.0
no ip mroute-cache
interface POS1/0
ip address 10.1.1.1 255.0.0.0
no keepalive
crc 16
no cdp enable
interface ATM3/0
 ip address 10.0.0.15 255.0.0.0 secondary
 ip address 10.1.1.2 255.0.0.0
 atm pvc 1 0 64 aal5snap
 atm pvc 2 0 72 aal5mux ip 155000 155000 1
 atm pvc 3 1 90 aal5snap 312000 312000 1
 atm pvc 4 0 108 aal5snap
 atm pvc 10 0 144 aal5mux ip 155000 155000 1
atm pvc 11 1 91 aal5snap 310000 310000 1
map-group atm1
no ip classless
ip route 10.5.4.254 255.255.255.255 Ethernet0
```

```
!
map-list atm1
ip 10.1.1.1 atm-vc 1
ip 10.1.1.3 atm-vc 2
ip 10.1.1.4 atm-vc 4
ip 10.0.0.1 atm-vc 3
ip 10.0.0.5 atm-vc 10
ip 10.0.0.6 atm-vc 11
no logging trap
!
!
line con 0
exec-timeout 0 0
line aux 0
line vty 0 4
password bambam
login
!
end
```

# **Configuring the Software Configuration Register**

The software configuration register is a 16-bit register in NVRAM that defines specific system parameters. You can set or change the contents of this register to accomplish the following tasks:

- Define the boot sources for the default Cisco IOS software, assigning them in the following order of precedence:
  - Flash memory card inserted in PCMCIA slot 0
  - TFTP server on the network
  - Flash memory SIMM (NVRAM) on the route processor
  - Boot image stored within the operating environment
- Define a default boot filename.
- Enable or disable the Break function.
- Control broadcast addresses.
- Set the console terminal baud rate.
- Recover a lost password.
- Force an automatic boot using a boot image.

• Read **boot system** commands from the configuration file stored in NVRAM. Table 4-4 defines software configuration register bits.

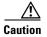

To avoid confusion and possibly halting the system, remember that valid software configuration register values may be combinations of settings, rather than the individual settings listed in Table 4-4. For example, the factory default value for the software configuration register (0x0102) is actually a combination of several settings (binary bit 8 = 0x0100 and binary bits 00 through 03 = 0x0002).

Table 4-4 Software Configuration Register Bits

| Bit Number | <b>Hexadecimal Value</b> | Meaning/Function                                                                                                    |
|------------|--------------------------|----------------------------------------------------------------------------------------------------|
| 00 to 03   | 0x0000 to 0x000F         | Comprises the boot field for defining the source of a default Cisco IOS software image required to run the router (see Table 4-5) |
| 06         | 0x0040                   | Causes the system software to ignore the contents of NVRAM                                                                        |
| 07         | 0x0080                   | Enables the OEM <sup>1</sup> bit                                                                                                  |
| 08         | 0x0100                   | Disables the break function                                                                                                    |
| 09         | 0x0200                   | Uses a secondary bootstrap                                                                                                    |
| 10         | 0x0400                   | Broadcasts Internet Protocol (IP) with all zeros                                                                                  |
| 11 and 12  | 0x0800 to 0x1000         | Defines the console baud rate (default = 9600 bps)                                                                                |
| 13         | 0x2000                   | Boots the default flash memory software if the network boot fails                                                                 |
| 14         | 0x4000                   | Excludes network numbers from IP broadcasts                                                                                       |
| 15         | 0x8000                   | Enables diagnostic messages and ignores the contents of NVRAM                                                                     |

<sup>1.</sup> OEM = original equipment manufacturer.

The boot field (Table 4-5) defines a source for booting a default Cisco IOS software image required to run the router. The content of the boot field is specified as a binary number.

Table 4-5 Boot Field—Software Configuration Register

| <b>Boot Field</b> | Meaning at Power-On                                                                                                    |  |
|-------------------|----------------------------------------------------------------------------------------------------|--|
| 00                | The system remains at the ROM monitor prompt (rommon>), awaiting a user command to boot the system manually.                                                                                                    |  |
| 01                | The system automatically boots the first system image found in the onboard flash memory SIMM on the RP.                                                                                                    |  |
| 02 to 0F          | The system boots automatically from a default Cisco IOS software image stored on a TFTP server in the network. This boot field setting requires that the Ethernet port on the RP is configured and operational. This setting also enables <b>boot system</b> commands that override the default filename. |  |

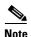

A Cisco 12010, Cisco 12410, or Cisco 12810 router is shipped with a boot image in the boot flash, and a Cisco IOS image on a flash memory card.

# **Setting Software Configuration Settings**

The four low-order bits of the software configuration register (bits 3, 2, 1, and 0) form a boot field that defines the source of a Cisco IOS software image for booting the router.

You can set or change the contents of the boot field by entering the **config-register** command at the global configuration mode prompt [Milo(config)#].

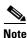

The factory default configuration register setting for an RP is 0x0102.

Depending on the boot field setting, the system ignores boot instructions in the system configuration file and performs one of the following operations:

• When the boot field is set to 0—You must boot the operating system manually by entering the **boot** command at the ROM monitor prompt (rommon>). You can enter the **boot** command with or without arguments.

If you enter the **boot** command:

- Without an argument (that is, without specifying a file or any other boot instructions), the system automatically boots using the default image in the flash memory SIMM on the RP.
- With arguments (that is, by instructing the system to boot from a specific source), you have the following options:
- You can instruct the system to boot from a:
  - Specific flash SIMM image (by entering the **boot bootflash**: filename command)
  - Specific image stored on a PCMCIA flash memory card (by entering the boot slot #: imagename command).
  - Network TFTP server either by sending broadcast TFTP requests (by entering a **boot** *filename* command), or by sending a direct request to a specific network TFTP server (by entering a **boot** *filename ip-address* command).
- When the boot field is set to 1—The system automatically boots using the first image found in the onboard flash SIMM on the RP.
- When the boot field is set to a bit pattern other than 0 or 1—The router uses the software configuration register settings to compute the filename of a default system image stored on a network TFTP server. It then uses that system image to boot the router. However, if the configuration file contains boot instructions, the system uses those instructions to boot the system rather than using the filename it computed from the software configuration register settings.

To form this filename, the system starts with *cisco* and links the octal equivalent of the boot field value and the processor type in the following format:

cisco<br/>
bootfieldvalue>-<processorname>

For example, the filename formation process may yield a range of typical filenames like the following:

```
cisco2-grp
.
.
.
cisco17-grp
```

The system uses one of the filenames in this range to boot a default system image stored on a network TFTP server.

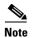

If a bootable Cisco IOS software image exists in a flash memory card inserted in slot 0 or slot 1, the software configuration register boot field setting is overridden. The system boots from the image in the flash memory card, rather than from a network TFTP image (that is, from a computed filename in the range from *cisco2-grp* through *cisco17-grp* on the GRP and *cisco2-prp* through *cisco17-prp* on the PRP).

# **Changing Software Configuration Register Settings**

Use the following procedure to change software configuration register settings while running system software.

**Step 1** Enter the **enable** command and password (if prompted).

```
Milo> enable
Password: cpassword>
Milo#
```

**Step 2** Enter the **configure terminal** command to enter global configuration mode.

```
Milo# configure terminal
Enter configuration commands, one per line. End with CNTL/Z.
Milo(config)#
```

**Step 3** Set the contents of the software configuration register by entering the **config-register** *value* command, where *value* is a hexadecimal number preceded by 0x.

Milo(config) # config-register 0xvalue

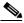

Note

Consult the hexadecimal column in Table 4-4 on page 4-32 for the possible settings to enter as the 4-bit *value* parameter.

**Step 4** Press **Ctrl-Z** to exit global configuration mode.

```
Milo(config)# config-register 0xvalue
Milo(config)# Ctrl-Z
Milo#
```

**Step 5** Enter the **show version** command to verify the software configuration register value that is currently in effect, and the new value you entered (in Step 3) the next time the router reloads.

Milo# show version

•

.

Configuration register is 0x141 (will be 0x102 at next reload)

**Step 6** Enter the **copy running-config startup-config** command to save the software configuration register settings to NVRAM.

Milo# copy running-config startup-config

**Step 7** Reboot the system.

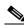

Note

Configuration register changes take effect only after the system reboots (for example, when you enter a **reload** command from the console).

# Low-Order Bits in the Software Configuration Register

This section provides detail about of the low-order bits in the software configuration register and how they interact during the router boot process.

As described in the "Setting Software Configuration Settings" section on page 4-33, the boot field setting determines the source of the Cisco IOS software image used to boot the router.

- If you set the boot field value to 0 (0x0000), you must boot the operating system manually by entering the **boot** command at the ROM monitor prompt (rommon>).
- If you set the boot field value to 0x2 through 0xF and a valid **boot system** command is stored in the configuration file, the router boots the Cisco IOS software image as directed by that value.
- If no **boot system** command is present in the configuration file, the router forms a default boot filename and attempts to acquire that file from a network TFTP server.

In the following example, the software configuration register is set to boot the router from the flash memory SIMM on the RP, and to ignore the Break function at the next reboot of the system (see Table 4-4):

```
Milo# configure terminal
Enter configuration commands, one per line. End with CNTL/Z.
Milo(config)# config-register 0x0102
Milo(config)# boot system flash filename
Ctrl-Z
Milo#
```

With the configuration register set to 0x0102, the system computes a default boot filename. In forming this filename, the system starts with *cisco* and appends the octal equivalent of the boot field number, a hyphen, and the processor type (*grp* or *prp*).

Table 4-6 lists the range of possible computed default filenames for booting the system over the network. Note, however, that a valid **boot system** configuration command stored in the NVRAM configuration file overrides any computed default filename for booting over the network.

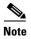

If a bootable Cisco IOS software image exists in a flash memory card installed in slot 0 or slot 1, the configuration register setting is overridden, and the bootable Cisco IOS software image is booted instead of the default TFTP-bootable Cisco IOS software image (cisco2-grp through cisco17-grp or cisco2-prp through cisco17-prp).

Table 4-6 Default Boot Filenames

| Action/Filename            | Bit 3 | Bit 2 | Bit 1 | Bit 0 |
|----------------------------|-------|-------|-------|-------|
| Bootstrap mode             | 0     | 0     | 0     | 0     |
| Default software           | 0     | 0     | 0     | 1     |
| cisco2-grp or cisco2-prp   | 0     | 0     | 1     | 0     |
| cisco3-grp or cisco3-prp   | 0     | 0     | 1     | 1     |
| cisco4-grp or cisco4-prp   | 0     | 1     | 0     | 0     |
| cisco5-grp or cisco5-prp   | 0     | 1     | 0     | 1     |
| cisco6-grp or cisco6-prp   | 0     | 1     | 1     | 0     |
| cisco7-grp or cisco7-prp   | 0     | 1     | 1     | 1     |
| cisco10-grp or cisco10-prp | 1     | 0     | 0     | 0     |
| ciscol1-grp or ciscol1-prp | 1     | 0     | 0     | 1     |
| cisco12-grp or cisco12-prp | 1     | 0     | 1     | 0     |
| cisco13-grp or cisco13-prp | 1     | 0     | 1     | 1     |
| cisco14-grp or cisco14-prp | 1     | 1     | 0     | 0     |
| cisco15-grp or cisco15-prp | 1     | 1     | 0     | 1     |
| cisco16-grp or cisco16-prp | 1     | 1     | 1     | 0     |
| cisco17-grp or cisco17-prp | 1     | 1     | 1     | 1     |

# **High-Order Bits in the Software Configuration Register**

This section describes the significance of high-order bits in the software configuration register.

- Bit 8 of the software configuration register controls the console Break key.
  - Setting bit 8 causes the system to ignore the console Break key (factory default).
  - Clearing bit 8 causes the system to interpret a Break keystroke as a command to halt normal system operation and force the system into ROM monitor mode.

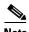

Pressing the Break key during the first 5 seconds of system bootup causes a return to the ROM monitor mode regardless of the setting of the Break enable bit in the software configuration register.

- Bit 9 is not used.
- Bit 10 of the software configuration register controls the host portion of the IP broadcast address.
  - Setting bit 10 causes the processor to use all zeros in the host portion of the IP broadcast address
  - Clearing bit 10 causes the processor to use all ones (factory default)

Bit 10 interacts with bit 14, which controls the network and subnet portions of the IP broadcast address.

Table 4-7 shows the combined effect of bits 10 and 14.

Table 4-7 Configuration Register Settings for Broadcast Address Destination

| Bit 14 | Bit 10 | Address ( <net> <host>)</host></net> |
|--------|--------|--------------------------------------|
| Off    | Off    | <ones> <ones></ones></ones>          |
| Off    | On     | <zeros> <zeros></zeros></zeros>      |
| On     | On     | <net> <zeros></zeros></net>          |
| On     | Off    | <net> <ones></ones></net>            |

• Bits 11 and 12 of the software configuration register determine the data transmission rate of the console terminal. Table 4-8 shows the bit settings for the four available data transmission rates.

Table 4-8 System Console Terminal Data Transmission Rate Settings

| Bit 12 | Bit 11 | Data Transmission Rate (bps) |  |  |
|--------|--------|------------------------------|--|--|
| 0      | 0      | 9600 <sup>1</sup>            |  |  |
| 0      | 1      | 4800                         |  |  |
| 1      | 0      | 1200                         |  |  |
| 1      | 1      | 2400                         |  |  |

<sup>1.</sup> Default.

- Bit 13 of the software configuration register determines the system response to a bootload failure.
  - Setting bit 13 causes the system to load Cisco IOS software from flash memory after five unsuccessful attempts to load a boot file from the network TFTP server.
  - Clearing bit 13 causes the system to continue attempting to load a boot file from the network TFTP server indefinitely (default).

# **Recovering a Lost Password**

Use the following procedure to recover a lost password.

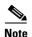

This procedure does not work for password recovery if the enable password is encrypted—you must reconfigure the system before attempting a reboot (see the "Configuring the Router" section on page 4-14).

**Step 1** Enter the **show version** command at the privileged EXEC mode prompt to display the existing software configuration register value.

rommon 1> config-register

Write this value on paper for use in Step 10.

**Step 2** Enter the **reload** command to boot the system and press the **Break** key within 5 seconds to display the ROM monitor prompt.

```
Milo# reload rommon 1>
```

If the Break function is disabled, power off the power supplies, wait for at least 5 seconds, and then restore power. Press the **Break** key within 5 seconds of powering on the router.

**Step 3** Enter the **config-register** command and answer **yes** to change the configuration settings and then to ignore the system configuration information.

```
Configuration Summary enabled are: console baud: 9600 boot: image specified by the boot system command or default to: cisco2-prp

do you wish to change the configuration? y/n [n]: y enable "diagnostic mode"? y/n [n]:
```

```
enable "use net in IP bcast address"? y/n [n]:
enable "load rom after netbootfails"? y/n [n]:
enable "use all zero broadcast"? y/n [n]:
enable "break/abort has effect?" y/n [n]:
enable "ignore system config info?" [n]: y
change console baud rate? y/n [n]:
change boot characteristics? y/n [n]

Configuration Summary
enabled are:
console baud: 9600
boot: image specified by the boot system command
or default to: cisco2-prp
do you wish to change the configuration? y/n [n]

You must reset or power cycle for the new config to take effect
rommon 1>
```

**Step 4** Enter the **initialize** command to initialize the router.

```
rommon 1> initialize
```

After the router completes its power cycle, the software configuration register is set to ignore the configuration file. The router boots the system image and displays the system configuration dialog:

```
--- System Configuration Dialog ---
```

**Step 5** Enter **no** in response to the system configuration dialog prompts until the following instruction is displayed:

```
Press RETURN to get started!
```

#### Step 6 Press Return.

After some interface configuration information is displayed, the user EXEC mode prompt appears:

Milo>

**Step 7** Enter the **enable** command and password (if prompted).

```
Milo> enable
Password: cpassword>
Milo#
```

**Step 8** Enter the **show startup-config** command to display the enabled password in the configuration file.

Milo# show startup-config

. . password bambam

**Step 9** Enter the **configure terminal** command to enter global configuration mode:

```
Milo# configure terminal
Enter configuration commands, one per line. End with CTRL-Z.
Milo(config)#
```

**Step 10** Enter the **config-register 0***xvalue* command to change the software configuration register value back to its original value which you noted in Step 1.

```
Milo(config) # config-register 0xvalue
Milo(config) #
```

**Step 11** Press **Ctrl-Z** to exit global configuration mode.

```
Milo(config)# Ctrl-Z
Milo#
```

**Step 12** Reboot the router and use the recovered password with the **enable** command to gain access to the router.

# **Using RP Flash Memory Cards**

This section describes how to use RP flash memory cards and includes information on the following topics:

- Installing and Removing a Flash Memory Card, page 4-44
- Formatting a New Flash Memory Card, page 4-47
- Specifying a Cisco IOS Software Image to Boot the System, page 4-48
- Flash Memory Commands, page 4-49
- Booting from Flash Memory, page 4-52
- Copying Image Files to or From Flash Memory, page 4-52

# **Installing and Removing a Flash Memory Card**

The PCMCIA flash card slots are designated as slot 0 (left) and slot 1 (right). Both flash memory card slots can be used at the same time.

If there are dual GRPs, the slots in the primary GRP are designated slot 0 and slot 1. The slots in the secondary GRP are designated sec-slot 0 and sec-slot 1.

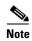

The following procedures can be used for a flash memory card in either slot position.

Refer to Figure 4-5 and the following procedure to install a flash memory card.

- **Step 1** Remove the flash memory slot cover by loosening its captive screw (illustration is shown without the cover for clarity).
- Step 2 Hold the flash memory card with the connector end of the card toward the slot and the label facing right (see Figure 4-5a).

**Step 3** Insert the card into the appropriate slot until the card completely seats in the connector and the ejector button pops out (see Figure 4-5b).

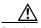

The flash memory card is keyed for proper insertion. The ejector button does not pop out unless the card is inserted correctly. Part of the card remains outside of the slot even when the card is properly seated. Do not attempt to force the card deeper into the slot after the ejector button pops out.

**Step 4** Replace the flash memory card slot cover.

Use the following procedure to remove a flash memory card.

- **Step 1** Remove the flash memory slot cover by loosening its captive screw (illustration is shown without the cover for clarity).
- Step 2 Press the appropriate ejector button to eject the card from the connector at the back of the slot (see Figure 4-5c).
- **Step 3** Pull the card from the slot and place it in an antistatic bag to protect it from ESD damage.
- **Step 4** Replace the flash memory card slot cover.

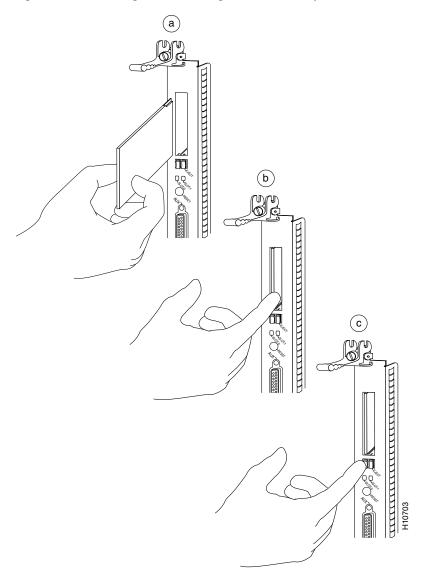

Figure 4-5 Installing and Removing a Flash Memory Card

# **Formatting a New Flash Memory Card**

The flash memory card that shipped with your router contains the default Cisco IOS software image you need to boot your router.

If you require a new flash memory card to copy images or backup configuration files, you must first format the card.

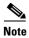

Use only Type I or Type II flash memory cards.

Use the following procedure to format a new flash memory card.

- **Step 1** Insert the flash memory card into slot 0 or slot 1.
- **Step 2** Enter the **format slot0:** (or **format slot1:**) command at the privileged EXEC mode prompt:

```
Milo# format slot0: All sectors will be erased, proceed? [confirm] Enter volume id (up to 30 characters): MyNewCard Formatting sector n Format device slot0 completed Milo#
```

When the console displays the "Formatting sector n" line, the format routine begins to count backward from the number of sectors on the flash memory card. For example, on a 20MB there are 160 sectors. When the count reaches 1, the formatting process is complete. The new flash memory card is now formatted and ready to use.

For command descriptions and configuration information, refer to the Configuration Fundamentals Command Reference and the Configuration Fundamentals Configuration Guide in the Cisco IOS documentation set.

# **Specifying a Cisco IOS Software Image to Boot the System**

Use the procedure in this section to identify a specific Cisco IOS software image (new.image in this example) that you want to make bootable from a flash memory card.

The software configuration register must be set to 0x2102 to boot the image from the flash memory card. Therefore, the **config-register** command must be included in the command sequence, as shown in the following example.

```
Milo# configure terminal
Milo(config)# no boot system
Milo(config)# boot system flash slot0:new.image
Milo(config)# config-register 0x2102
Ctrl-Z
Milo# copy running-config startup-config
Milo# reload
```

When you enter the **reload** command, the system uses the specified file (*new.image*) on the flash memory card in slot 0 to boot the system.

If one of the following software configuration register settings is specified in the preceding example, the system would follow those instructions accordingly:

- 0x2000—If the network boot fails, the system boots a default Cisco IOS software image from a flash memory card.
- 0x0100—The system ignores the Break function.
- 0x0101—The system boots the default image (the first image found) from the onboard flash memory SIMM on the RP. This setting also tells the system that it should *not* reset the Break disable function, nor should it check for a default filename for booting over the network.
- 0x0002—The system looks in the flash memory SIMM on the RP for a default Cisco IOS software image.
- 0x0102—The system disables the Break function and checks for a default TFTP server filename. If the network boot operation fails, the system boots from a flash memory card.

# **Flash Memory Commands**

This section describes console commands that you can use to access the different types of flash memories. Enter these commands from the privileged EXEC mode prompt.

## pwd Command

To determine whether the present device you are accessing is the onboard flash SIMM on the RP or a PCMCIA flash memory card, use the **pwd** command.

This example shows how to access a flash memory card in slot 0 of the RP.

```
Milo# pwd slot0:
Milo#
```

## cd Command

To change access from one type of flash memory device to another, enter the **cd** device-name command.

Where *device-name* can be **slot0:**, **slot1:**, or **bootflash:**.

The following example shows the **cd** command changing access to different devices.

```
Milo# cd slot1:
Milo# pwd
slot1:/
Milo# cd slot0:
Milo# pwd
slot0:/
Milo# cd bootflash:
Milo# pwd
bootflash:/
Milo#
```

### dir Command

To list the directory contents of the flash memory in use, enter the **dir** [device-name] command.

Where *device-name* can be **slot0:**, **slot1:**, or **bootflash:**.

The following example shows the contents of the flash memory card in slot 0.

```
Milo# dir slot0
Directory of slot0:/

1 -rw- 122015 Sep 30 1999 15:03:55 myfile1
2 -rw- 2054979 Sep 30 1999 15:17:33 gsr-diag-mz.RELEASE28
3 -rw- 6670560 Sep 30 1999 15:22:49 gsr-p-mz.p7
4 -rw- 5560 Oct 08 1999 16:54:53 fun1

20578304 bytes total (9661756 bytes free)
Milo#
```

## delete Command

To delete a file from flash memory, use the **cd** command to select the flash memory device and then enter the **delete** *filename* command.

• Where filename is any file within the selected flash memory media.

The following example shows how to delete the file named *fun1* from the current flash memory card directory in slot 0.

```
Milo# cd slot0:
Milo# delete slot0:fun1
Milo# dir
Directory of slot0:/

1 -rw- 122015 Sep 30 1999 15:03:55 myfile1
2 -rw- 2054979 Sep 30 1999 15:17:33 gsr-diag-mz.RELEASE28
3 -rw- 6670560 Sep 30 1999 15:22:49 gsr-p-mz.p7

20578304 bytes total (9661756 bytes free)
Milo#
```

Files that are deleted from the current flash memory directory are removed from the directory list but are not erased (they still occupy space in memory). This allows you to recover a deleted file at a later time using the **undelete** command. To permanently remove deleted files use the squeeze command.

## squeeze Command

The **squeeze** command permanently removes deleted files from flash memory and makes all other (undeleted) files contiguous to conserve storage space.

To permanently remove deleted files from a flash memory directory, but leave the other files intact, enter the **squeeze** *device-name* command.

• Where *device-name* can be **slot0:**, **slot1:**, or **bootflash:**.

```
Milo# squeeze slot0:
```

All deleted files will be removed, Continue? [confirm] y Squeeze operation may take a while, Continue? [confirm] y Squeeze of slot0 complete
Milo#
ebESZ

### In this example the character:

- e in the last line indicates that the flash memory area is erased. This erase
  operation must be accomplished before any write operation to the flash
  memory area can begin.
- b indicates that the data about to be written to the flash memory area has been temporarily copied.
- E indicates that the sector temporarily occupied by the data is erased.
- S indicates that the data is written to its permanent location in flash memory.
- Z indicates that the log is erased following the successful **squeeze** operation.

To prevent loss of data from a sudden power loss, the "squeezed" data is temporarily saved to another flash memory area reserved specifically for system use.

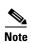

During a squeeze operation, the system maintains a log of executed squeeze functions, so that the system can return to the proper place and continue the operation in the event of a power failure.

# **Booting from Flash Memory**

To boot from flash memory, the boot field in the software configuration register (bits 3 through 0) must be set to a value between 2 and 15 (see the "Configuring the Software Configuration Register" section on page 4-31).

Use the following command to enable booting from flash memory.

boot system flash device:filename

Where:

- boot system flash device: is slot0:, or slot1:
- filename is the name of the configuration file

```
Milo# configure terminal
Enter configuration commands, one per line. End with CNTL/Z.
Milo(config)# boot system flash slot0:myfile1
```

# **Copying Image Files to or From Flash Memory**

This section describes how to copy image files to the flash memory SIMM on the route processor, or to a flash memory card in slot 0 or slot 1.

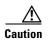

You *cannot* copy a new Cisco IOS software image into the onboard flash memory SIMM (also referred to as *bootflash*) while the system is running from that onboard flash memory.

Use the following command to copy a file to flash memory.

Milo# copy tftp:filename [bootflash:|slot0:|slot1:] filename

#### Where:

- **tftp:** filename specifies the source and name of the file to be copied.
- [bootflash: | slot0: | slot1:] *filename* specifies the destination flash device and name of the file.

The destination flash device can be one of the following:

- bootflash:—Specifies that the file is to be copied to the flash memory SIMM on the RP.
- **slot0:**—Specifies that the file is to be copied to the flash memory card in slot 0.
- slot 1:—Specifies that the file is to be copied to the flash memory card in slot 1.

The following is typical output generated using the **copy tftp:** *filename* command.

| Milo# copy tftp:myfile1 slot0:myfile1                        |
|--------------------------------------------------------------|
| 20575008 bytes available on device slot0, proceed? [confirm] |
| Address or name of remote host [1.1.1.1]?                    |
| Loading new.image from 1.1.1.1 (via Ethernet0):              |
|                                                              |
| !                                                            |
|                                                              |
| !!                                                           |
|                                                              |
| !!                                                           |
|                                                              |
| !!                                                           |
|                                                              |
| !!                                                           |
|                                                              |
| !!                                                           |
|                                                              |
|                                                              |
|                                                              |
| !!!!![OK - 7799951/15599616 bytes]                           |
| 222222222222222222222222222222222222                         |
| CC                                                           |
| 222222222222222222222222222222222222                         |
| C                                                            |
| 222222222222222222222222222222222222                         |
| CC                                                           |

CC Milo#

#### In this example:

- The exclamation points (!!!) appear as the source file is being downloaded to the destination device.
- The C characters indicate that a cyclic redundancy check (CRC) is being calculated during the downloading process. The CRC verifies that the file is correctly downloaded to the destination device (the flash memory card inserted in slot 0).

## Copying a Cisco IOS Software Image into a Flash Memory Card

You can copy a Cisco IOS software image to a flash memory card at any time for later use.

Before you copy an image be sure that:

- You have a formatted flash memory card inserted in RP slot 0 or slot 1. See the "Formatting a New Flash Memory Card" section on page 4-47 if you need to format a flash memory card.
- You know the name of the file you want to copy to the flash memory card.
- You have a valid, bootable Cisco IOS software image stored in the onboard flash memory SIMM, enabling you to start the router.
- The bootable Cisco IOS software image that you want to copy to the flash memory card exists on a TFTP server somewhere in the network.
- You have access to the network TFTP server by means of a configured and fully functional network interface on your system.

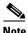

Note

To ensure access to the network TFTP server, you must configure a network interface using the **setup** command facility. See the "Using Setup" for Configuration Changes" section on page 4-18 for information about the **setup** command facility. You can also refer to the *Configuration* Fundamentals Configuration Guide.

Use the following procedure to copy a bootable image into the flash memory card:

- **Step 1** Boot the router.
- **Step 2** Enter the **enable** command and password (if prompted).

```
Milo> enable
Password: cpassword>
Milo#
```

**Step 3** Enter the **copy** command to copy the file (*new.image* in this example) from the server to the flash memory card in slot 0.

```
Milo# copy tftp:new.image slot0:new.image
20575008 bytes available on device slot0, proceed? [confirm]
Address or name of remote host [1.1.1.1]?
Loading new.image from 1.1.1.1 (via Ethernet0):
[OK - 7799951/15599616 bytes]
CCCC
Milo#
```

#### In this example:

- The exclamation points (!!!) appear as the source file is being downloaded (copied) to the destination device.
- The C characters indicate that a CRC is being calculated during the downloading process. The CRC verifies that the file is correctly copied to the destination device (the flash memory card in slot 0).

## **Copying Cisco IOS Software Images Between Flash Memory Cards**

This procedure describes how to copy a later Cisco IOS software image from one flash memory card to another flash memory card containing an earlier Cisco IOS software image. In this example, the following filenames apply:

- image.new—The new image on the flash memory card located in slot 1.
- image.old—The old image on the flash memory card in slot 0.
- *image.boot*—The bootable Cisco IOS software image stored in the onboard flash memory SIMM. (This image is used by default to boot the system if no other bootable image is available.)

This procedure assumes there is sufficient space on the flash memory card in slot 0 for both images (the new Cisco IOS software image *and* the old image).

- If there is not enough space for both images on the card in slot 0, use the **delete** command to delete unnecessary files from the flash memory card, but *do not* delete the *image.old* file.
- After deleting the files, use the **squeeze** command to remove the deleted files from the flash memory card in slot 0 permanently.

For additional information about the **delete** and **squeeze** commands, see the "Flash Memory Commands" section on page 4-49).

Use the following procedure to copy a bootable Cisco IOS software image from one flash memory card to another.

- **Step 1** Insert the flash memory card with the new image in slot 1.
- **Step 2** Enter the following command to copy the *image.new* file from the memory card in slot 1 to the memory card in slot 0:

Milo# copy slot1:image.new slot0:image.new

# **Step 3** Enter the following commands to designate the file named *image.new* in the memory card in slot 0 as the new default system image for boot purposes:

```
Milo# configure terminal
Milo(config)# no boot system
Milo(config)# boot system flash slot0:image.new
Ctrl-Z
Milo# copy running-config startup-config
Milo# reload
```

When the system reloads, it boots the *image.new* file from the memory card in slot 0.

# Copying System Configuration Files Between RP Memory and a Flash Memory Card

If you do not have access to a TFTP server on which you can temporarily store your system configuration file, you can copy the file from RP memory to a flash memory card in slot 0 or slot 1. You can copy your startup configuration file (from NVRAM) or your running configuration file (from DRAM) to the flash memory card.

Use the procedures in the following sections to:

- Copy the configuration file from either NVRAM or DRAM to a flash memory card.
- Copy a configuration file from the flash memory card to NVRAM.

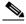

Note

You cannot copy files directly into DRAM.

## Copying the Startup Configuration File from NVRAM to a Flash Memory Card

Use the following procedure to copy a configuration file from NVRAM to a flash memory card.

**Step 1** Enter the **show bootvar** command to display the current setting for the environmental CONFIG\_FILE variable.

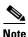

The environmental CONFIG\_FILE variable must point to NVRAM (system default).

```
Milo# show bootvar
.
.
.
.
.
.CONFIG_FILE variable =
Current CONFIG_FILE variable =
.
.
.
.
Milo#
```

The absence of any notation following the CONFIG\_FILE variable statement as shown in this example indicates that the environmental variable is pointing to NVRAM.

**Step 2** Enter the **copy** command in the following form:

```
copy startup-config [slot0: | slot1:] filename
```

### Where:

- startup-config is the source configuration file in NVRAM.
- [slot0: | slot1:] specifies the destination of the configuration file to be copied.
- filename is the name of the configuration file.

- The exclamation points (!!!) appear as the file is being copied.
- The C characters signify the calculation of the CRC, which verifies that the file is copied correctly.
- **Step 3** Enter the **dir** command to verify that the configuration file is copied correctly to the memory card in slot 0.

```
Milo# dir slot0:
-#- -length- -----date/time----- name
1 5200084 May 10 1997 19:24:12 gsr-p-mz.112-8
3 1215 May 10 1997 20:30:52 myfile1
4 6176844 May 10 1997 23:04:10 gsr-p-mz.112-8.1
5 1186 May 10 1997 16:56:50 myfile2

9197156 bytes available (11381148 bytes used)
Milo#
```

### Copying the Running Configuration File from DRAM to a Flash Memory Card

Use the following procedure to copy the running configuration file from DRAM on the RP to a flash memory card.

#### **Step 1** Enter the copy command in the following form:

```
copy running-config [slot0:|slot1:]filename
```

#### Where:

- running-config is the source configuration file in DRAM.
- [slot0: | slot1:] specifies the destination of the configuration file to be copied.
- *filename* is the name of the configuration file.

### 

- The exclamation points (!!!) appear as the file is being copied.
- The C characters signify the calculation of the CRC, which verifies that the file is copied correctly.

**Step 2** Enter the **dir** command to further verify that the configuration file is copied correctly to the memory card in slot 0:

```
Milo# dir slot0:
-#- -length- -----date/time----- name

1 5200084 May 10 1997 19:24:12 gsr-p-mz.112-8

3 1215 May 10 1997 20:30:52 myfile1

4 6176844 May 10 1997 23:04:10 gsr-p-mz.112-8.1

5 1186 May 10 1997 16:56:50 myfile2

9197156 bytes available (11381148 bytes used)
Milo#
```

## Copying a Startup Configuration File from a Flash Memory Card to RP NVRAM

Enter the **copy** command in the following form to copy a startup configuration file from a flash memory card to NVRA.M:

```
copy [slot0:|slot1:]filename startup-config
```

#### Where:

- [slot0: | slot1:] specifies the source of the configuration file to be copied.
- *filename* is the name of the configuration file to be copied.
- startup-config specifies the destination (NVRAM) of the file to be copied.

```
Milo# copy slot0:myfile startup-config [ok]
Milo#
```

## Copying a Configuration File from NVRAM to DRAM

Enter the following command to copy the startup configuration file from NVRAM to DRAM to designate it as the default running configuration file for the system:

```
Milo# copy startup-config running-config
Milo#
%SYS-5-CONFIG_I: Configured from memory by console
Milo#
```

## **Booting a New Cisco IOS Software Image from a Flash Memory Card**

Use the following procedure to boot a new image from a flash memory card in slot 0 or slot 1 (this example uses slot 0).

- **Step 1** Insert the flash memory card with the new image in slot 0.
- **Step 2** Enter the following commands to designate the file named *image.new* as the new default system image for boot purposes:

```
Milo# configure terminal
Milo(config)# no boot system
Milo(config)# boot system flash slot0:image.new
Ctrl-Z
Milo# copy running-config startup-config
Milo# reload
```

When the system reloads, it boots the *image.new* file from the memory card in slot 0.

## **Recovering from Locked Blocks in Flash Memory Cards**

When power is lost or the card is removed from its slot during a write or erase operation, a locked block in flash memory cards occurs.

When a block of flash memory is locked, you cannot write to it or erase it. The only way to recover from locked blocks is to reformat the flash memory card using the **format** command (see the "Formatting a New Flash Memory Card" section on page 4-47).

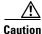

Formatting a flash memory card erases all existing data on the card.

# **Post-Installation Procedures**

After you install the router hardware, check all external connections, turn on the system power, allow the system to boot up, and minimally configure the system, you may need to perform additional configuration tasks.

The Cisco IOS software running your router contains extensive features and functionality. For information on Cisco IOS software and general installation and maintenance information for your router, use the following resources:

 For Cisco IOS software configuration information and support, refer to the modular configuration and modular command reference publications. You can also refer to the Cisco IOS software release notes for the version of Cisco IOS software you are using on your router.

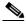

Note

To access Cisco IOS software documentation and hardware installation and maintenance documentation, go to http://www.cisco.com.

- For information on regulatory compliance and safety, refer to the *Regulatory Compliance and Safety Information for Cisco 12000 Series Internet Routers* publication.
- For additional line card information, refer to the installation and configuration note for your line card.
- For additional GRP information, refer to the configuration note *Gigabit Route Processor (GRP) Installation and Configuration Note*.
- For additional PRP information, refer to the *Performance Route Processor* (*PRP*) *Installation and Configuration Note*.

Post-Installation Procedures